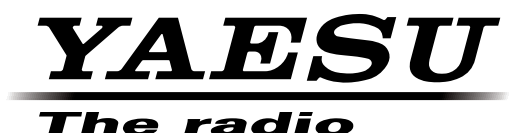

## **HF/VHF/UHF ALL MODE TRANSCEIVER** FT-991A

## オペレーションマニュアル(WIRES-X 編)

当社製品をお買い上げいただき、誠にありがとうございます。 この取扱説明書は、「WIRES-X 機能」に関しての説明が記載されています。 基本的な操作に関しての説明は、本製品に同梱の取扱説明書をお読みください。 この取扱説明書に記載の社名・商品名などは、各社の商標または登録商標です。 本機を使用するためには、総務省のアマチュア無線局の免許が必要です。 また、アマチュア無線以外の通信には使用できません。

## 目次

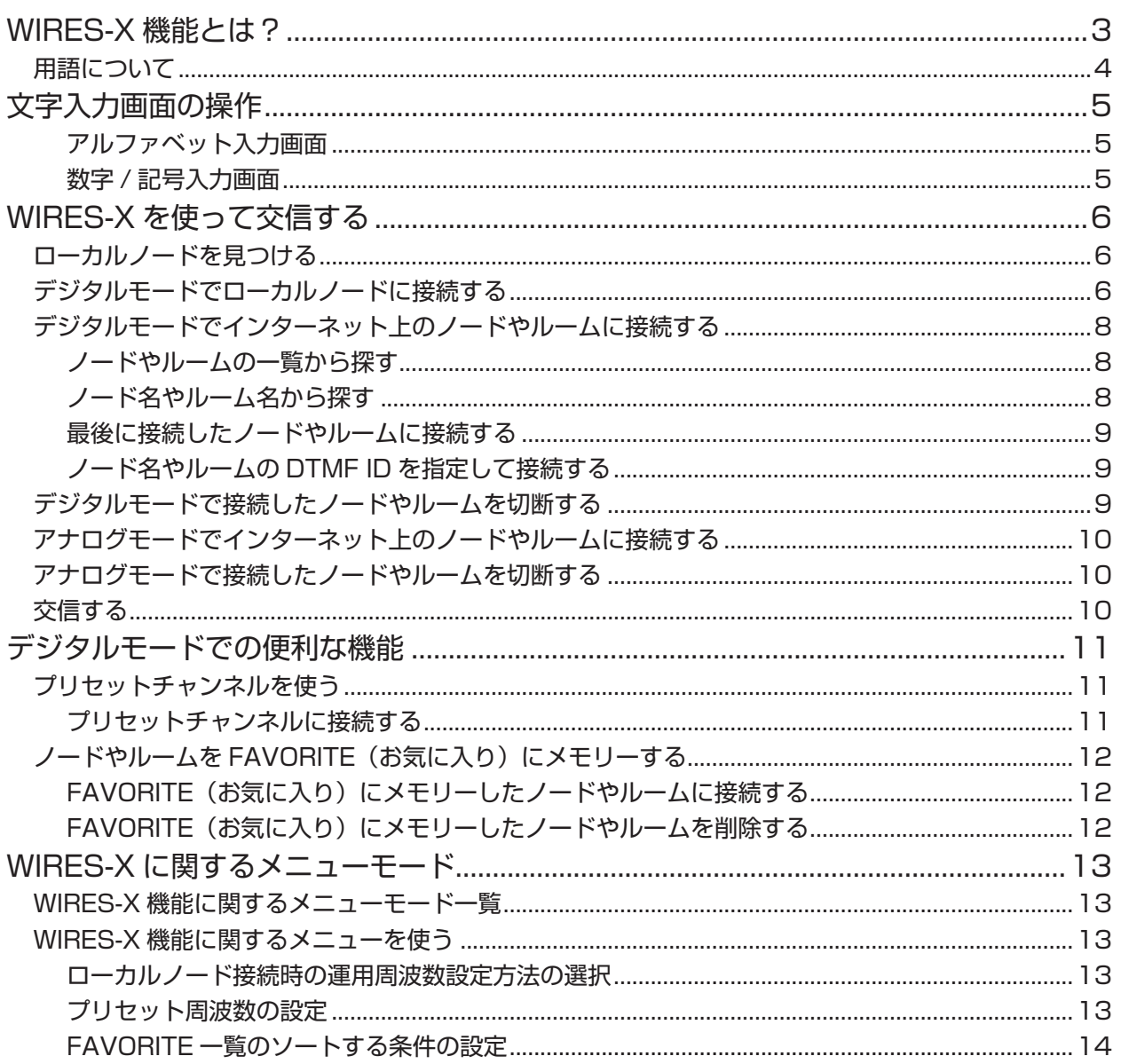

## **WIRES-X 機能とは?**

WIRES (Wide-coverage Internet Repeater Enhancement System) は、アマチュア無線のカバー 範囲を広げるための、インターネットを利用した通信システムです。電波信号をインターネットで中継 することで、電波の届かない遠距離の無線局同士をつなぎます。

WIRES では、パソコンを通してインターネットに接続した無線局(ローカルノード)が、通常の無線局 の交信を仲介するアクセスポイントとなります。ローカルノード同士がインターネット上で接続してい れば、通常の無線局はローカルノードに接続するだけで、世界中のアマチュア無線局と交信できます。

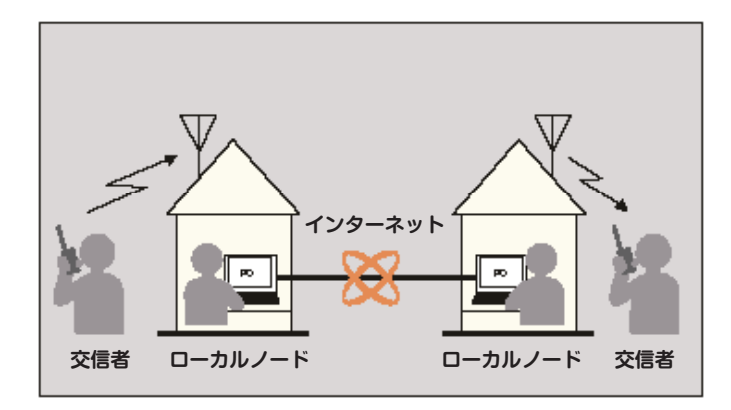

さらに、WIRES でデジタル通信に対応したのが WIRES-X です。従来のフォーンパッチ運用に加え、デ ジタル化されたテキストや画像、音声などのデータを送受信できます。

本機では、アナログ、デジタルを問わず、WIRES-X を使って交信圏外の無線局と交信できます。デジタ ル通信モードでは、ノード局をコールサインやキーワードで検索したり、位置情報などをやりとりでき ます。

また、本機ではWIRES-XをGM(グループモニター)機能と同時に使うことができますので、ローカルノー ドを含めたグループを組むことで、より広範囲をカバーするネットワークを作ることもできます。

注意 当社ですでに提供しているサービス「WIRES-II」のノードには、WIRES-X を使って接続することはできま せん。また、WIRES-II を使って WIRES-X のノードに接続することもできません。

## **WIRES-X 機能とは?**

### **用語について**

#### ■ ノード

パソコンを通してインターネットに接続した中継専門の無線局。通常の無線局の交信を仲介するアクセスポイン トとなります。

● ローカルノード 通常の無線局から電波が届く範囲にあるノードのこと。

- アナログノード 使用している無線機やレピーターが従来の FM 方式のノードのこと。このノードでは DTMF(dual tone multi frequencies)コードとアナログ音声の送受信だけを中継できます。
- デジタルノード

C4FM(4 値周波数偏移変調)方式のデジタル通信に対応した無線機やレピーターを使用しているノードのこと。 このノードでは、音声での交信だけでなくテキストや画像などのデータをやり取りすることができます。

#### ■ WIRES-X ユーザー ID

WIRES-X のノードに付与される識別名。1 つのノードに対して DTMF ID(5 桁の数字)とユーザー ID(最大 10 桁の英数文字列)の 2 種類が割り当てられます。

接続したいノードの ID を知っていれば、無線機から DTMF コードを発信したり、文字列で検索したりして(デジ タルのみ)、接続先を指定することができます。

#### ● ID リスト

当社のウェブサイトで公開している、WIRES 運用中のノードとルームの一覧。ID のほか、コールサインや運用 周波数などの情報が掲載されています(ノードやルームオーナーの意向により一部公開されていない場合がありま す)。

■ ルーム(Round QSO Room)

複数のノードが同時に接続できる、WIRES システム上のコミュニティスペース。音声での会話のほか、ノードか らはパソコンでのチャットもできます。

- オープンルーム 接続できるノードを限定しないルームのこと。
- クローズドルーム メンバー登録したノードだけが接続できるルームのこと。
- オーナー ルームを開設して管理・運営しているノードのこと。
- アクティビティ ルームに現在接続中のノードの数のこと。

■ プリセットサーチ機能

ローカルノードに接続するときに使うチャンネルを無線機に登録(プリセット)しておくと、WIRES-X を起動し たときに自動的にそのチャンネルをスキャンする仕組み。 次のような使いかたができます。

いつもアクセスするローカルノードの周波数をプリセットして、すばやく接続する

仲間のノード同士で申し合わせた周波数をプリセットして、移動先でも交信圏内にあるローカルノードにすばや く接続する

ノード側も、無線機を 2 台使ってプリセットサーチチャンネル(待ち受け専用)とボイスチャンネル(運用チャン ネル)を使い分けることができます。

## **文字入力画面の操作**

本機でグループ名などの文字を入力するときには、次のような画面が表示されます。

#### **アルファベット入力画面**

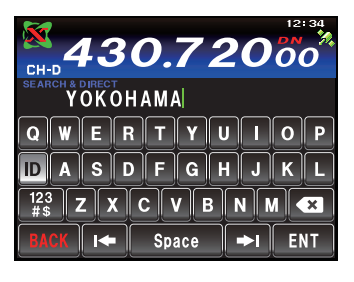

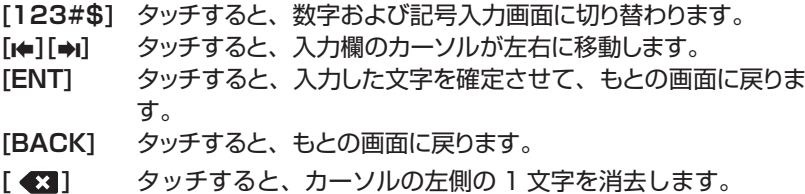

#### **数字 / 記号入力画面**

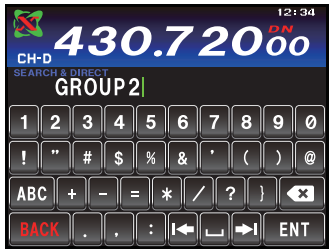

- **[ABC]** タッチすると、アルファベット入力画面に切り替わります。
- 注意 ・記号は、" "と" / "のみ入力することができます。 ・一桁目に記号を入力することはできません。

## **ローカルノードを見つける**

本機で WIRES-X.を使って交信するには、本機から電波の届く範囲に WIRES-X ノード局(ローカルノー ド)が開設されている必要があります。

WIRES-X ノード局は、当社にユーザー登録していただいた有志の無線局です。所在地や運用形態などの WIRES-XID リストを、当社ウェブサイトに掲載しております。 https://www.yaesu.com/jp/wires-x/index.php

まずはこの一覧で、お近くのローカルノードと、交信したい相手局が利用するインターネット上のノー ドを探して、ノード名(コールサイン)や周波数を控えておきます。 また、接続方法が異なりますので、ノードがデジタル局かアナログ局かも確かめておきます。

・ローカルノードがデジタル局のとき 本機からはデジタルモードで接続します。 ・ローカルノードがアナログ局のとき

本機からはアナログモードで接続します。

## **デジタルモードでローカルノードに接続する**

注意<br>NIRES-X をご使用の前に、運用モード(電波形式)を「C4FM」にしてください。

1. 運用モードを"C4FM"にします。

【MODE】キーを押し、ディスプレイの"C4FM"にタッチし、再度【MODE】キーを押します。

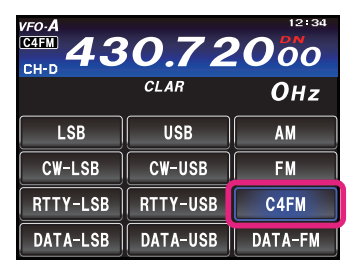

- 2.. 接続したいローカルノードの周波数にあわせ ます。
- 3..【F(M-LIST)】キーを押します。
- 4. [入] にタッチします。 白動的に送信状態になり、画面左上に表示される"X "アイコンの" X 部分が点滅します。

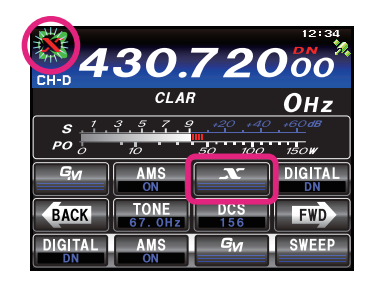

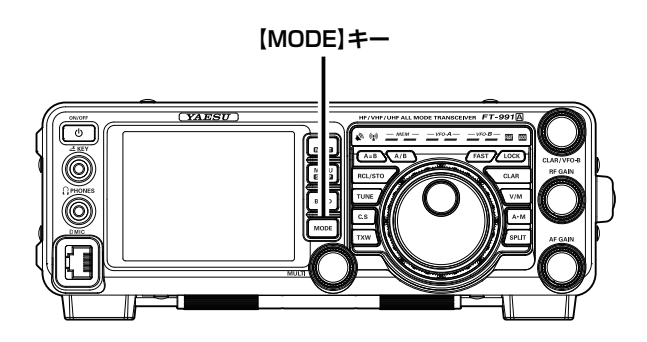

ローカルノードが見つかると、"入"部分が点灯に変わ り、ノード名(コールサイン)と都市名が表示されます。

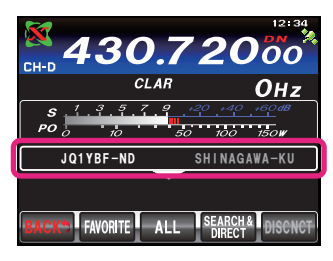

参考 ・ " ヾ" 部分が点滅中に[ ヾ] を短押しすると、再 度ローカルノードへの接続を行います。

- ・"  $X$ " 部分が点滅中に【 入 】を約 1 秒以上押す
- と、接続動作がキャンセルされます。
- ・ローカルノードが見つからない場合は、20 秒後 に"※"が消えます。
- ・見つかったローカルノードがレピーター局のと きは、" "の右側に"*[R]*"が表示されます。

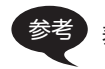

参考 表示は、状況によって異なります。以下のパターンがあります。

- ① ローカルノードに接続時、インターネット上のノードやルームに 未接続の場合(過去にインターネット上のノードやルームに接続 したことがない場合)の表示
- ② ローカルノードに接続時、インターネット上のノードやルームに 未接続の場合(過去にインターネット上のノードやルームに接続 したことがある場合)の表示
- ③ ローカルノードに接続時、インターネット上のノードやルームに 接続中の場合(過去に接続したインターネット上のノードやルー ムと同じ接続先の場合)の表示
- ④ ローカルノードに接続時、インターネット上のノードやルームに 接続中の場合(過去に接続したインターネット上のノードやルー ムと異なる接続先の場合)の表示

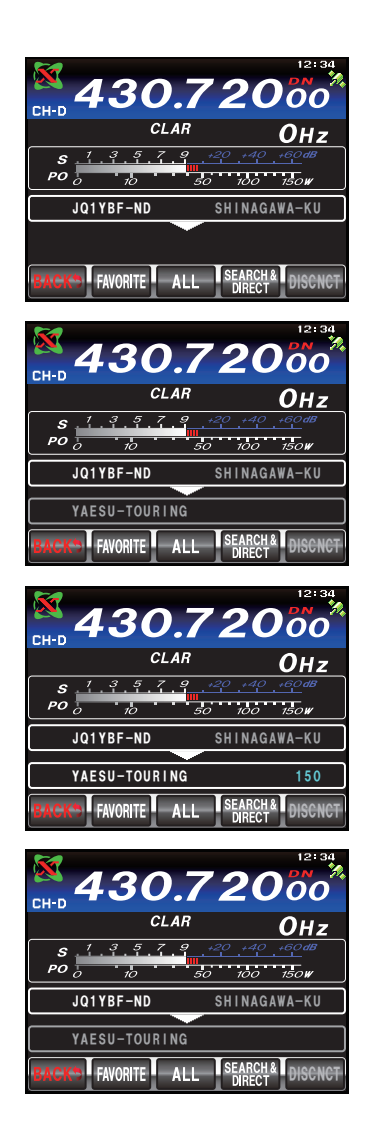

## **デジタルモードでインターネット上のノードやルームに接続する**

次のいずれかの方法でご希望のノードやルームに接続できます。

- ・接続可能なノードやルームの一覧から選んで接続する
- ・ノード名(コールサイン)またはルーム名を指定して接続する
- ・最後に接続したノードまたはルームに接続する
- ・接続先のノードやルームの DTMF ID を指定して接続する

#### **ノードやルームの一覧から探す**

- 1. ローカルノードに接続した状態で【ALL】にタッチします。 "Waiting..."が点滅した後、接続可能なノードとルームの一覧が表示されま す。
	- 参考 ・表示は、ルームの一覧、ノードの一覧の順に表示されます。 ・ルームの行では、右端にアクティビティ数(ルームに接続中のノード の数)が表示されます。
- 2. 【MULTI】ツマミをまわすか、ディスプレイにタッチして、 希望の接続先を選択します。 参考 【TOP】にタッチすると、一覧表示の先頭に移動します。
- 3. 【SELECT】にタッチします。 ローカルノードから選択したノードやルームへの接続を行います。接続に成 功すると"Connected"表示の後に、接続先の情報が表示されます。

### **ノード名やルーム名から探す**

1. ローカルノードに接続した状態で [SEARCH & DIRECT] に タッチします。

文字入力画面が表示されます。

- 参考 数字入力画面が表示された場合は、[DIRECT] にタッチして文字入力 画面に切り替えてください。
- 2. ユーザー ID またはルーム名の一部または全部を入力します。
- 3. 【ENT】にタッチします。

接続先のサーチが始まり、部分的に名前が一致 ( 前方一致 ) する接続先があ ると、一覧で表示されます。

- 参考 ・一致する接続先がなかった場合は「No Data」と表示されたあと、 「SEARCH & DIRECT」画面に戻ります。サーチする文字を入力し直 してください。
	- ・完全に名前が一致する接続先があると、すぐに接続が開始されます。
	- ・検索結果は、ルームの一覧、ノードの一覧の順に表示されます。
	- ・検索結果のルームの行では、右端にアクティビティ数(接続中のノー ドの数)が表示されます。
- 4. 【MULTI】ツマミをまわすか、ディスプレイにタッチして、 希望の接続先を選択します。

参考 【TOP】にタッチすると、一覧表示の先頭に移動します。

5. 【SELECT】にタッチします。 ローカルノードから選択したノードやルームへの接続を行います。接続に成 功すると"Connected"表示の後に、接続先の情報が表示されます。

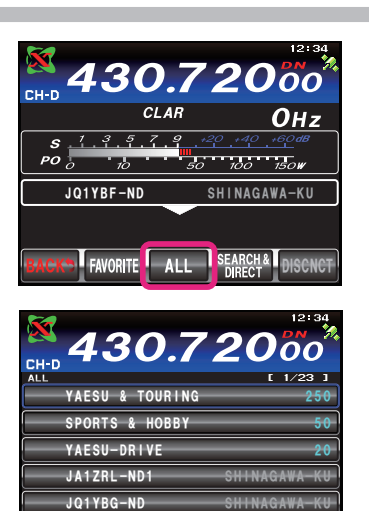

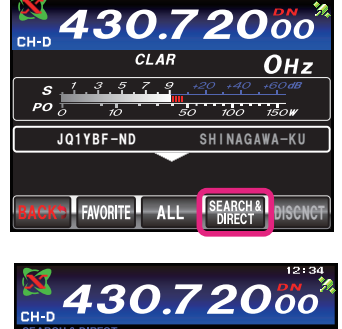

TOP

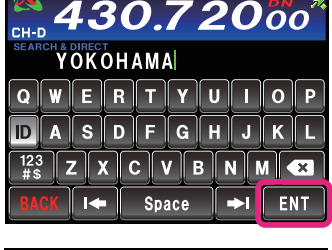

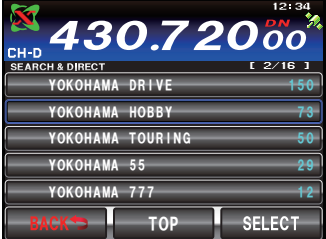

#### **最後に接続したノードやルームに接続する**

過去にインターネット上のノードやルームに接続したことがある と、ローカルノードに接続した際、画面の下段に最後に接続した ノードやルームが表示されます。

表示されているノードまたはルームにタッチすると接続が開始さ れ、接続に成功すると、接続先の情報が表示されます。

### **ノード名やルームの DTMF ID を指定して接続する**

- 1. ローカルノードに接続した状態で [SEARCH & DIRECT] に タッチします。 数字入力画面が表示されます。 参考 文字入力画面が表示された場合は、[ID] にタッチして数字文字入力画 面に切り替えてください。
- 2. DTMF ID (5桁) を入力します。

3. 【ENT】にタッチします。 ローカルノードから ID を入力したノードやルームへの接続を行います。接続 に成功すると"Connected"表示の後に、接続先の情報が表示されます。 参考 接続できなかった場合は、エラーメッセージが表示され、DTMF ID 入 力画面に戻ります。DTMF ID を入力し直してください。

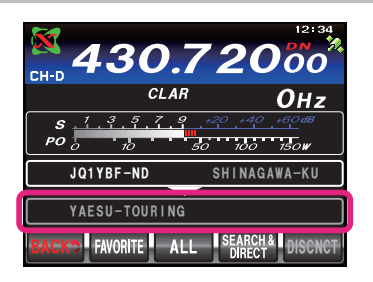

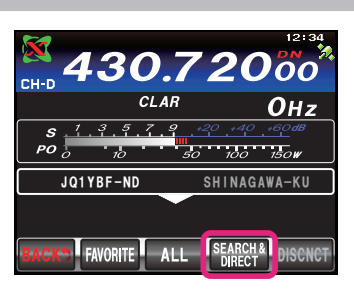

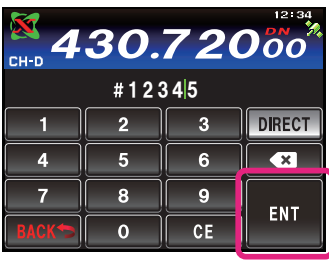

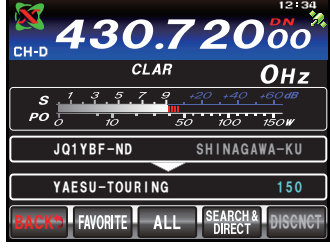

### **デジタルモードで接続したノードやルームを切断する**

1. 【DISCNCT】にタッチします。 切断に成功すると"Not Connected"と表示された後、ローカルノード接 続画面に戻ります。

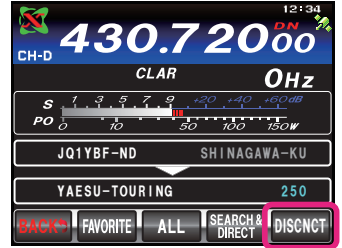

## **アナログモードでインターネット上のノードやルームに接続する**

利用するローカルノードがアナログ局の場合は、オプションの DTMF マイクロホン"MH-36E8J"を使っ て接続します。

- 1. 本機に、オプションの DTMF マイクロホン "MH-36E8J" を接続します。
- 2. 運用モードを"FM"にします。 【MODE】キーを押し、ディスプレイの"FM"にタッチし、再度【MODE】キー を押します。
- 3. 接続したいローカルノードの周波数にあわせます。
- 4. マイクロホンの [PTT] を押したまま、マイクのキーパッド [# ]、[0]~[9] を押して、アクセスコードを送信します。 例 [#] → [2] → [0] → [5] → [1] → [1]
- 5. [PTT] を放して、約 10 秒間受信状態にします。 接続されると、音声が聞こえるようになります。 参考 接続先情報画面は表示されません。

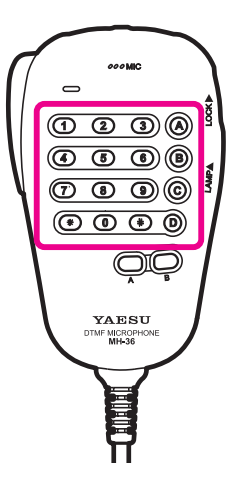

 $(\overline{0} \ \overline{0} \ \overline{0})$  $\textcircled{\small{2}}$  $\overline{\mathbb{O} \oplus \mathbb{O}}$  $\circledcirc$   $\circledcirc$   $\circledcirc$ Œ

YAESU

## **アナログモードで接続したノードやルームを切断する**

1. マイクロホンの [PTT] を押したまま、マイクのキーパッドで #99999(切断コマンド)を送信します。 接続したノード、またはルームが切断されます。 参考 [ \* ] を送信するだけで、切断できるノード局もあります。

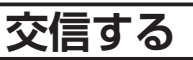

- 1. マイクロホンの [PTT] を押します。 本機が送信状態になります。
- 2. マイクロホンに向かって話します。 マイクを口元から 5cm ほど離して通常の声量で話してください。長時間の 連続送信はできるだけ避けてください。本体の温度が上昇して、発熱などの 原因で故障ややけどの原因になります。 注意 送信時間は、最大 3 分間です。
- 3. [PTT] を放します。 本機が受信状態なります。

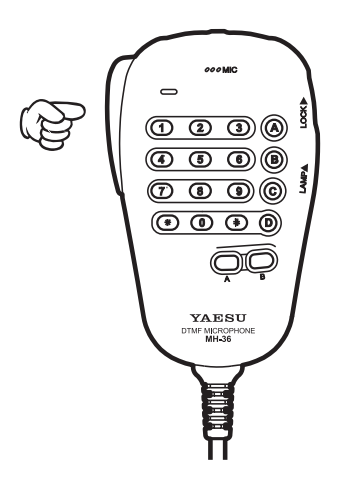

# **デジタルモードでの便利な機能**

## **プリセットチャンネルを使う**

あらかじめ周波数を登録(プリセット)しておくことにより、簡単にローカルノードを探すことができ ます。

仲間のノード同士で周波数を申し合わせておけば、移動先でも簡単にローカルノードに接続できるので、 グループでの運用などに便利です。

#### **プリセットチャンネルに接続する**

1. 下記の「プリセットチャンネルを登録する」および「プリセットチャンネルを有効にする」の操作を 行い、プリセットチャンネルを使用できるようにします。

**プリセットチャンネルを登録する**

- 2. 【F(M-LIST)】キーを押します。
- 3. 【 ~ 】にタッチします。 画面左上に" "と" "のアイコンが交互に点灯します。 ローカルノードが見つかると、" い の点灯に変わり、ノード名(コールサイン)と都市名が表示されます。 ■参考 ・ " 入" 部分が点滅中に【 入" を短押しすると、再度ローカルノードへの接続を行います。 ・ローカルノードが見つからない場合は、20 秒後に"<mark>※(</mark> "と"<mark>(\*</mark> "のアイコンが消えます。

・見つかったローカルノードがレピーター局のときは、" "の右側に"*[R]*"が表示されます。

### 1. 【MENU(SETUP)】キーを押します。

- 2. 【MULTI】 ツ マ ミ を ま わ し て"153 PRESET FREQUENCY"を選択します。
- 3. ディスプレイの【SELECT】にタッチし ます。
- 4. 数字キーで、登録したい周波数を入力しま す。

工場出荷時:145. 780. 00MHz 入力中、約 10 秒間放置すると入力がキャンセルさ れます。

- 5. ディスプレイの【ENT】にタッチします。 入力した周波数が設定されます。
- 6. 【BACK】にタッチします。 設定を行う前の画面に戻ります。

**【MULTI】ツマミ 【MENU(SETUP)】キー**

#### **プリセットチャンネルを有効にする**

- 1. 【MENU(SETUP)】キーを押します。
- 2. 【MULTI】ツマミをまわして"152 PRT/ WIRES FREQ"を選択します。
- 3. ディスプレイの【SELECT】にタッチし ます。
- 4. 【MULTI】ツマミをまわして"PRESET" を選択します。 工場出荷時:MANUAL
- 5. ディスプレイの【ENTER】にタッチしま す。
- 6. 【BACK】にタッチします。 設定を行う前の画面に戻ります。

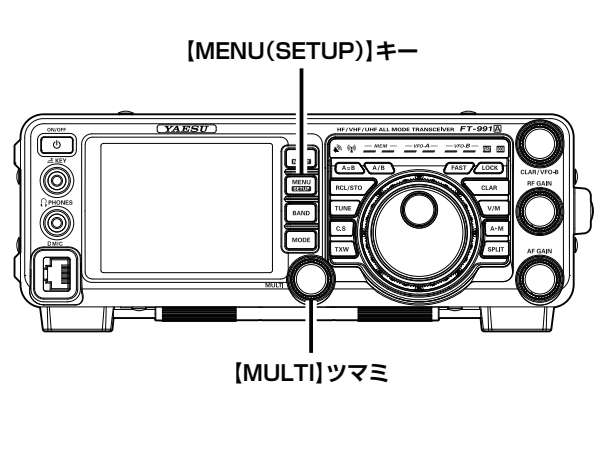

# **デジタルモードでの便利な機能**

## **ノードやルームを FAVORITE(お気に入り)にメモリーする**

お気に入りのノードやルームをメモリーしておくことができます。

- 1.. メモリーしたいノードまたはルームに接続します。
- 2.. ノードまたはルームの表示にタッチします。 "Add.to.Favorites"の確認画面が表示されます。
- 3.. [OK] にタッチします。 メモリーを中止する場合は、【Cancel】にタッチします。 ノードまたはルームがメモリーされ、メモリー操作を行う前の画面に戻りま す。 Parcel ALL ISEARCH& IDISCNC

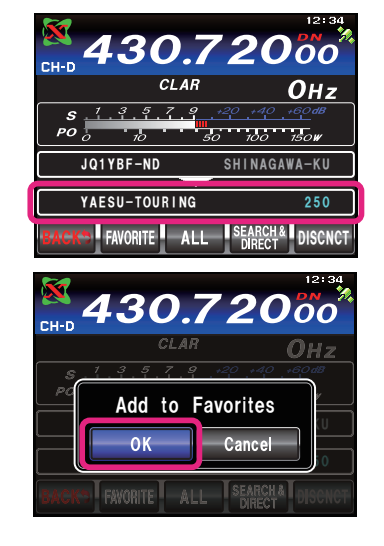

### **FAVORITE(お気に入り)にメモリーしたノードやルームに接続する**

1.. ローカルノードに接続した状態で【FAVORITE】にタッチし ます。

"Waiting..."が点滅した後、メモリーしてあるノードとルームの一覧が表示 されます。

参考 ・メニューモードの"154.SEARCH.SETUP"の設定で、一覧の表示 順を"アクティビティ"または"アクセス履歴"から選択することができ ます。

・ルームの行では、右端にアクティビティ数(接続中のノードの数)が表 示されます。

2..【MULTI】ツマミをまわすか、ディスプレイにタッチして、 希望の接続先を選択します。 参考 【TOP】にタッチすると、一覧表示の先頭に移動します。

3..【SELECT】にタッチします。 ローカルノードから選択したノードやルームへの接続を行います。接続に成 功すると"Connected"表示の後に、接続先の情報が表示されます。

### **FAVORITE(お気に入り)にメモリーしたノードやルームを削除する**

- 1. ローカルノードに接続した状態で [FAVORITE] に1秒以上 タッチします。 メモリーしてあるノードとルームの一覧が表示されます。
- 2..【MULTI】ツマミをまわすか、ディスプレイにタッチして、 削除したいノードやルームを選択します。 参考 [TOP]にタッチすると、一覧表示の先頭に移動します。
- 3..【SELECT】にタッチします。 "DELETE"の確認画面が表示されます。
- 4.. [OK] にタッチします。 削除を中止する場合は、[Cancel] にタッチします。 ノードまたはルームが削除され、ノードとルームの一覧表示に戻ります。

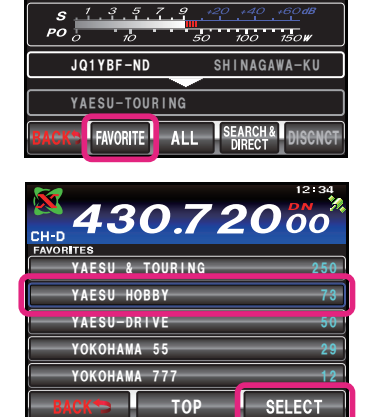

430.72

 $CIAR$ 

 $\Omega$ 

Oнz

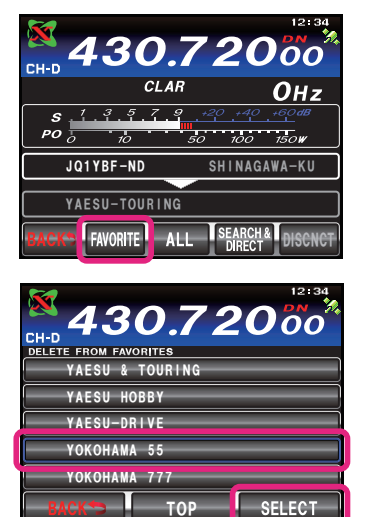

# **WIRES-X に関するメニューモード**

## **WIRES-X 機能に関するメニューモード一覧**

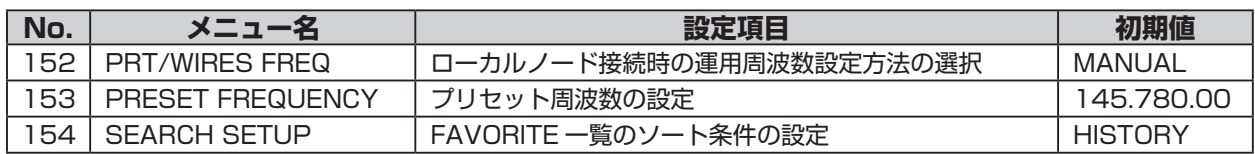

### **WIRES-X 機能に関するメニューを使う**

#### **ローカルノード接続時の運用周波数設定方法の選択**

ローカルノードに接続するときに、周波数を手動で設定するか、または、あらかじめ登録してある周波 数を(プリセット)を使用するかを設定します。

- 1. 【MENU(SETUP)】キーを押します。
- 2. 【MULTI】ツマミをまわして"152 PRT/ WIRES FREQ"を選択します。
- 3. ディスプレイの【SELECT】にタッチします。
- 4. 【MULTI】ツマミをまわして"MANUAL" または"PRESET"を選択します。 **MANUAL**: ローカルノードにアクセスするための周波 数を手動で入力します。
	- **PRESET**: あらかじめ登録した周波数(プリセット) で、ローカルノードにアクセスします。 **工場出荷時**:MANUAL
- 5. ディスプレイの【ENTER】にタッチします。
- 6. 【BACK】にタッチします。 設定を行う前の画面に戻ります。

#### **プリセット周波数の設定**

あらかじめローカルノード局の周波数を登録(プリセット)しておくことにより、簡単にローカルノー ドに接続できます。

- 1. 【MENU (SETUP)】キーを押します。
- 2. 【MULTI】 ツ マ ミ を ま わ し て"153 PRESET FREQUENCY"を選択します。
- 3. ディスプレイの【SELECT】にタッチします。
- 4. 数字キーで、登録したい周波数を入力します。 **工場出荷時**:145. 780. 00MHz 入力中、約 10 秒間放置すると入力がキャンセルされま す。
- 5. ディスプレイの【ENT】にタッチします。 入力した周波数が設定されます。
- 6. 【BACK】にタッチします。 設定を行う前の画面に戻ります。

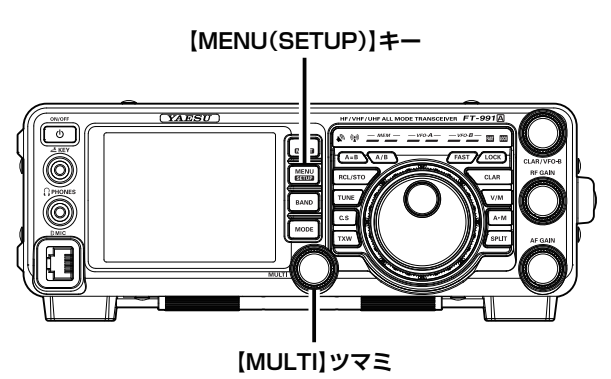

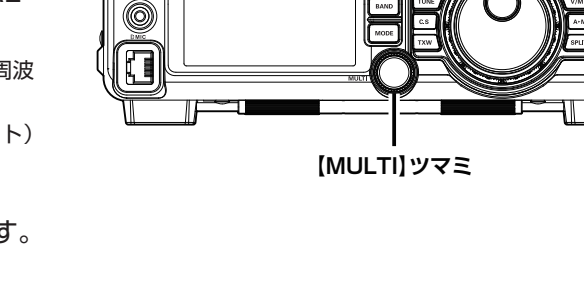

**【MENU(SETUP)】キー**

# **WIRES-X に関するメニューモード**

#### **FAVORITE 一覧のソート条件の設定**

FAVORITE の一覧を表示する時の、ソート(並び替え)の条件を設定します。

- 1. 【MENU(SETUP)】キーを押します。
- 2. 【MULTI】 ツ マ ミ を ま わ し て"154 SEARCH SETUP"を選択します。
- 3. ディスプレイの【SELECT】にタッチします。
- 4. 【MULTI】ツマミをまわして"HISTORY" または"ACTIVITY"を選択します。 **HISTORY**:アクセスした履歴順に表示されます。 **ACTIVITY**:接続中のノードが多い順に表示します。 なお、ノードはルームの後に表示されます。 **工場出荷時**:HISTORY
- 5. ディスプレイの【ENTER】にタッチします。
- 6. 【BACK】にタッチします。 設定を行う前の画面に戻ります。

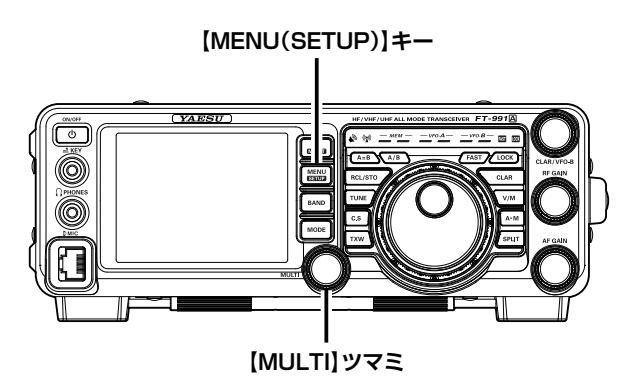

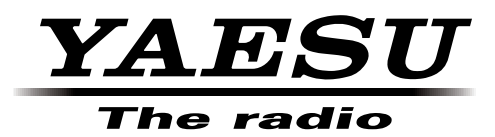

本製品または他の当社製品についてのお問い合わせは、お買い上げいた だきました販売店または、当社カスタマーサポートにお願いいたします。 八重洲無線株式会社 カスタマーサポート 電話番号 0120-456-220 受付時間 平日 9:00 ~ 12:00、13:00 ~ 18:00

 $\mathcal{N}$ 重洲無線株式会社 $\mathcal{N}$ 〒 140-0002 東京都品川区東品川 2-5-8 天王洲パークサイドビル

©2016 八重洲無線株式会社 無断転載・複写を禁ず